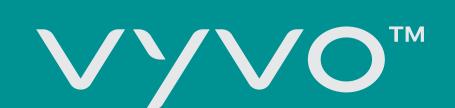

# HOW TO PREVENT ANDROID OS FROM CLOSING A BACKGROUND APP

Consult this guide to understand how to easily set your Android Smartphone to prevent it from closing background apps.

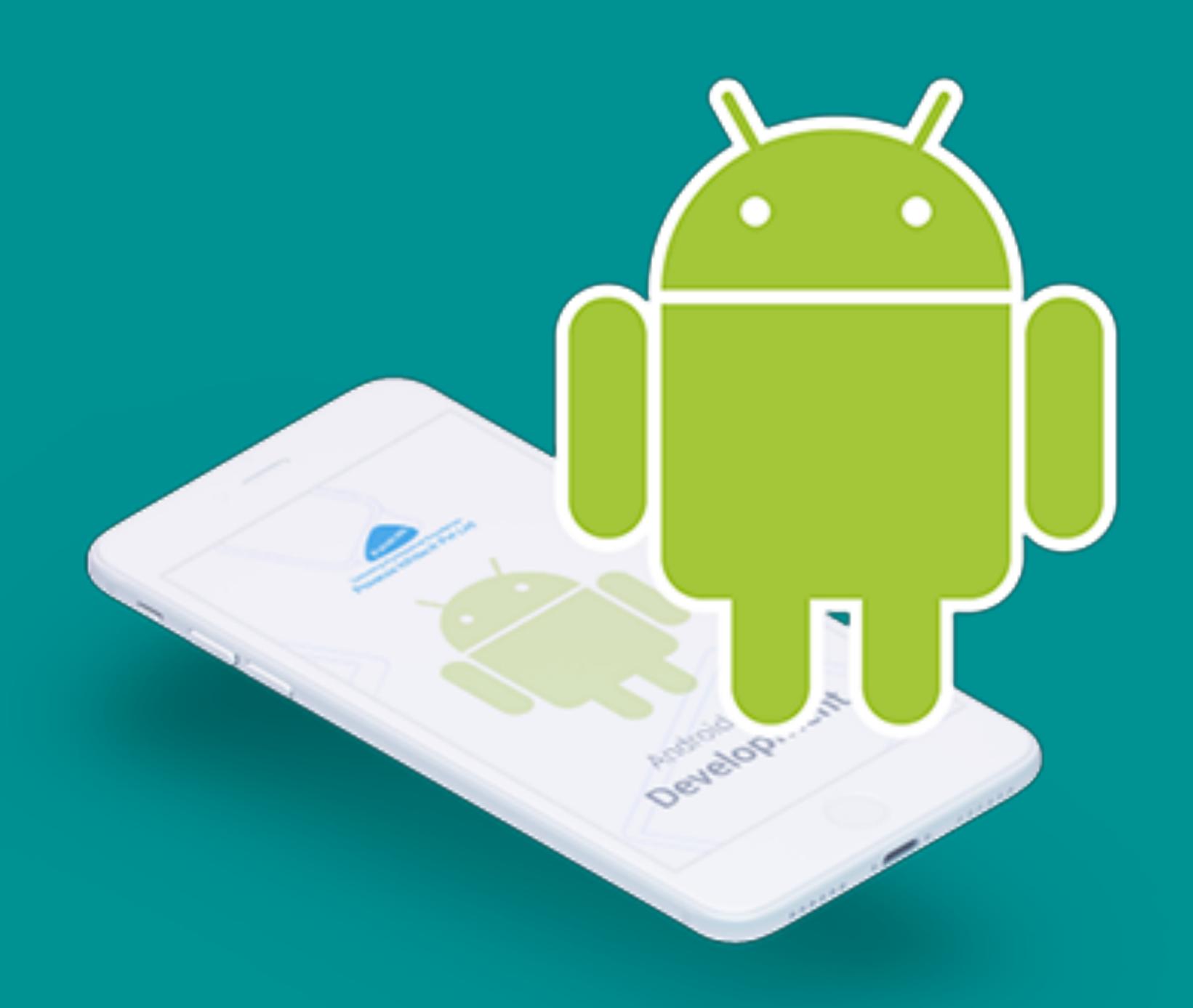

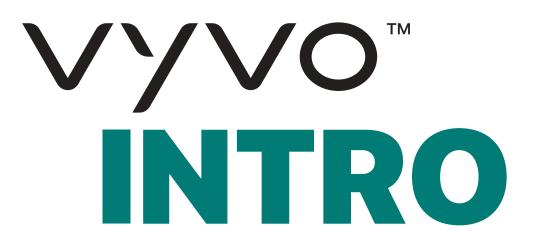

Smartphones are getting more and more powerful, but the battery capacity is lagging behind. Vendors are always trying to squeeze some battery-saving features into the firmware with each new Android release.

The smartphones are unable to do some tasks for you in the background unless you actively use your device at the time. This affects most of the apps, which are not just another browser window. Most affected are alarm clocks, health trackers, automation apps, or simply anything which needs to do some job for you at a particular moment when you don't use your phone.

Google has already taken care of limiting background services and optimizing battery usage with Doze mode. But many OEMs have again added multiple layers of meaningless restrictions in the name of squeezing extra battery life.

These limitations are enabled by default for every app you download, making the setup more complicated to prevent Android OS from closing a background app.

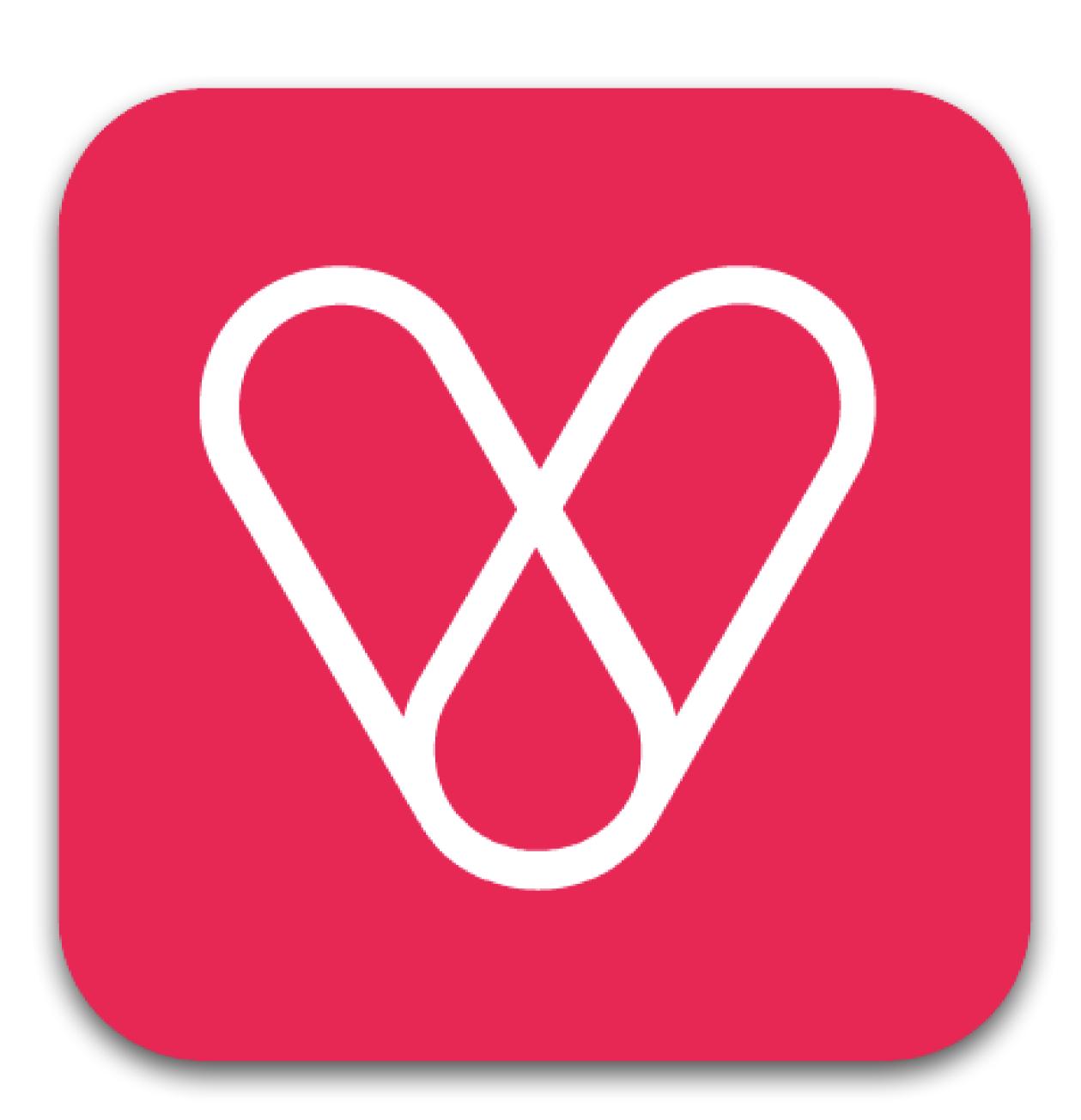

As you know, some services associated with our VYVO wearable devices require an active connection to the smartphone. For example, to be able to send alerts and SOS messages, your VYVO watch needs to be connected to your smartphone (via Bluetooth) and with the App active.

For this reason, you need to avoid stopping the App from running through background operations. As well as when the phone is on standby, the App must be active in the background. To ensure that Guardian and SOS functions are working properly, you need to set up your system to allow the App to continue to work in the background.

In the following pages, we try to explain the setup procedures to overcome this issue and allow the correct and continuous execution of our apps.

Due to thousands of Android devices in the market and dozens of OEMs, it is impossible to follow one single step to stop the Android OS from killing apps in the background. And the worst part is, even devices from the same manufacturer come with different settings and options. For this reason, we explain at first some of the common steps for stock Android systems, and then move towards explaining the steps for some of the most popular OEMs.

These solutions are being continuously updated; please make sure to download the last available guide version.

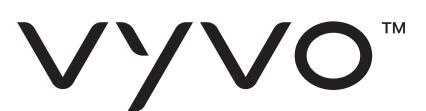

# STOCK ANDROID SYSTEMS

In devices running on Android Pie or higher, make sure you have NOT accidentally enabled background restrictions to Notification History Log (or VYVO Apps).

You can verify it at phone Settings > Apps > Notification History Log (or VYVO Apps) > Advanced > Battery > Background restrictions.

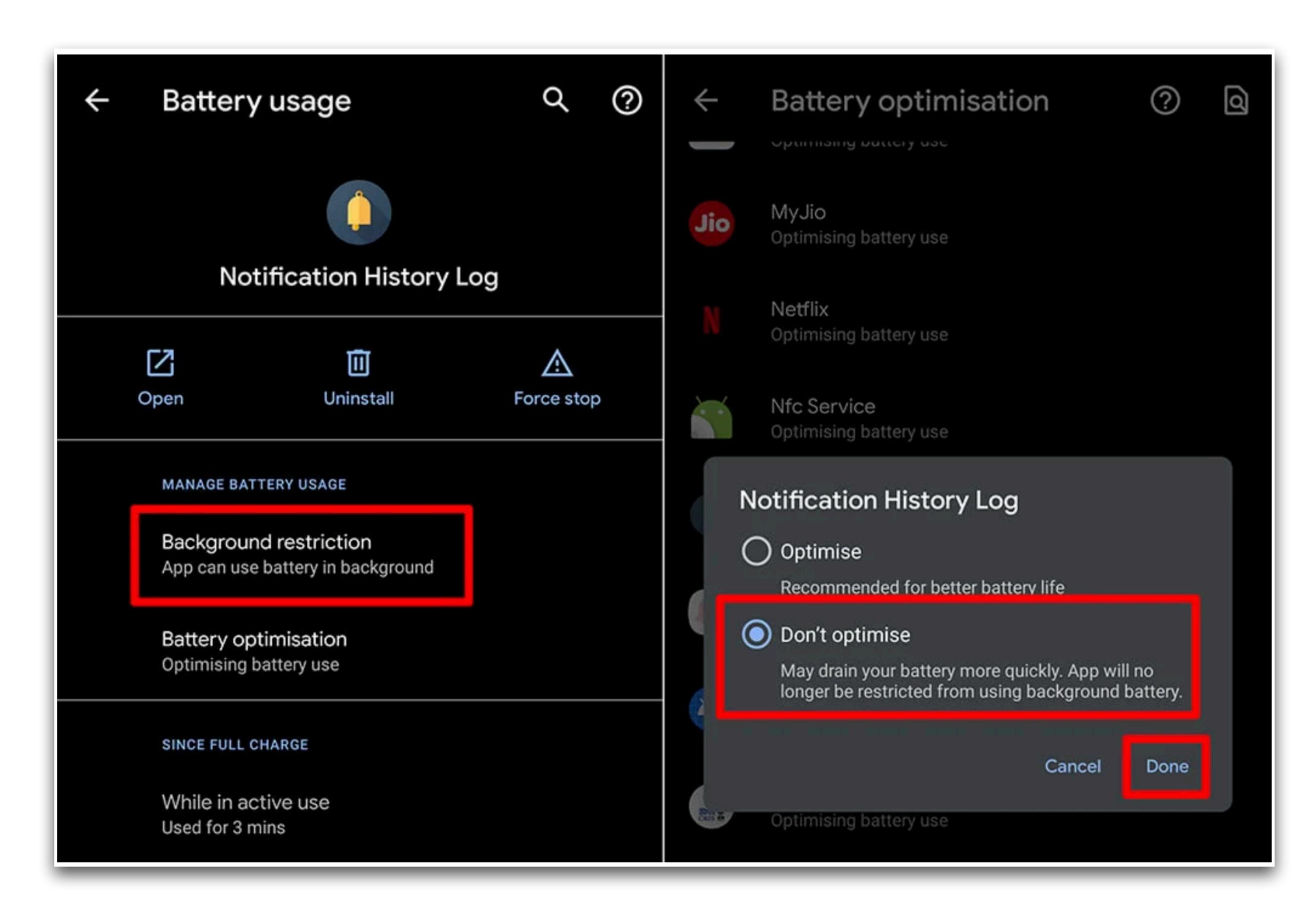

If the above option fails, and you are still face the same issue, try disabling battery optimization as shown below:

- 1. Go to phone Settings.
- 2. Select Apps & notifications.
- 3. Choose Notification History Log (or your VYVO App).
- 4. Tap on Battery.
- 5. Change the drop-down value from "Not optimized" to All Apps.
- 6. Scroll down to select **Notification History Log** (or your VYVO Apps).
- 7. Change to Don't Optimize.
- 8. Hit the **Done** button to confirm the change.

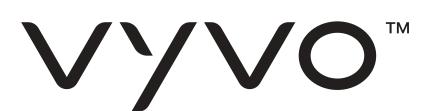

# SAMSUNG OEM

In the latest Samsung flagship devices, a new feature called Sleeping Apps has been added.

Apps that are included in this "Sleeping Apps" list will never run in the background, will never receive updates, and even are prevented from showing notifications. You need to first make sure Notification History Log (or VYVO App) is not added to "Sleeping Apps".

Make the following changes in your Samsung device to stop apps from being killed in the background automatically:

## Change 1:

- 1. Go to phone Settings.
- 2. Open Device Care.
- 3. Tap on Battery.
- 4. Click on 3-vertical dots on the top right and select **Settings**.
- 5. Here you need to disable
  - Adaptive Battery
  - Put unused apps to sleep
  - Auto disable unused apps
- 6. After disabling the above options, now click on **Sleeping Apps**.
- 7. Click on the **Trash** icon on top-right to remove all applications from sleep.

#### Change 2:

On Samsung Galaxy S8, there is yet another feature called App Power Monitor, which keeps apps "asleep" when not used for 3 continuous days.

The issue lies that there will be plenty of apps that work in the background to sync data, monitor notifications, alarms etc., which will not be opened every day but still need to function.

In this case, you need to disable App Power Monitor as explained below.

- 1. Open phone Settings
- 2. Tap on Device maintenance.
- 3. Select Battery.
- 4. Disable App Power Monitor.

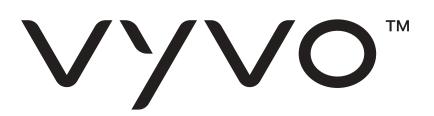

## Change 3:

On other Samsung devices, follow the steps below to disable battery optimization:

- 1. Go to phone Settings.
- 2. Tap on Applications.
- 3. Click 3-vertical dots on the top right corner and select **Special Access**.
- 4. Select Optimize Battery usage.
- 5. Select **Notification History Log** (or VYVO App) from the list and change it to **Don't optimize**.

#### Change 4:

On older versions of Samsung devices, you need to disable power saving modes as follows:

- 1. Open phone Settings
- 2. Select Battery.
- 3. Click Power saving mode and turn it off.
- 4. Click Ultra power-saving mode and turn it off.

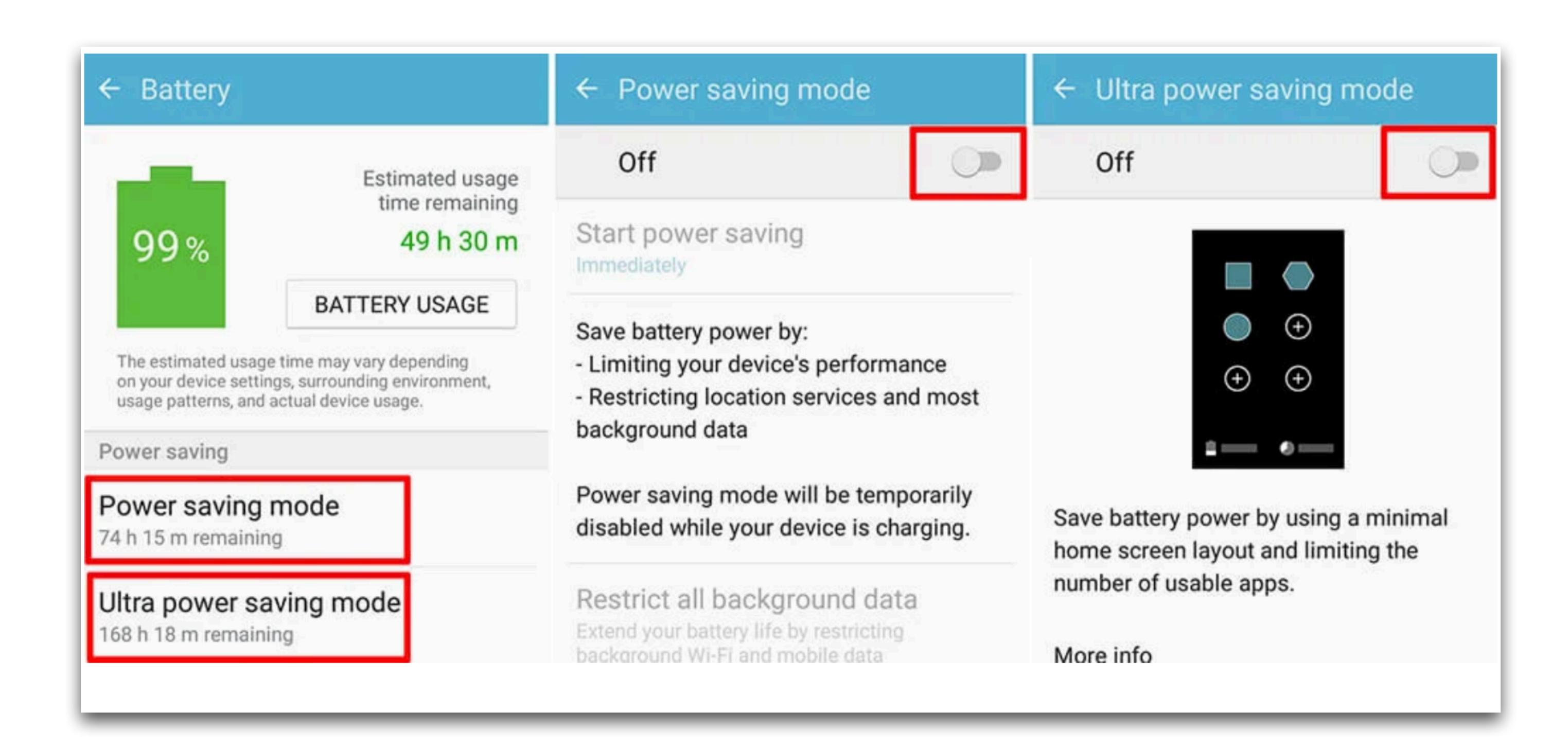

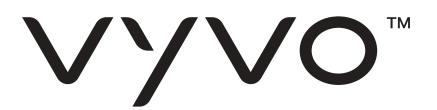

# ASUS OEM

In a few Asus devices, the Power Master app was pre-installed, which will automatically kill background tasks when your phone screen is turned off, and it also stops them from restarting.

To make sure your Asus device will never kill apps running in the background, you need to do the following changes on your device:

- 1. Open PowerMaster application.
- 2. Select Battery-saving options.
- 3. Turn off Clean up in suspend.
- 4. Turn off Auto-deny apps from auto-starting.
- 5. Click back and now select the Auto-start manager.
- 6. Tap on the **Downloaded** tab and enable **Notification History Log** (or VYVO App).

## NOKIA OEM

Few Nokia smartphones come with **Power Saver** application pre-installed, which is responsible for killing apps that run in the background. Unfortunately, there is only a temporary solution available to fix this problem in Nokia devices:

- 1. Go to phone Settings.
- 2. Tap on Apps.
- 3. Select All Apps.
- 4. Tap on three vertical dots menu or gear icon on the top-right corner and select **Show system**.
- 5. Scroll down to tap on Power Saver application and Force Stop it.
- 6. If the Uninstall button is available, you can uninstall the Power Saver application to fix the problem permanently. Sadly, the uninstall option is enabled only on a few sets of Nokia devices.

**Note**: Power Saver application can at anytime restart itself, and you may need to force stop it whenever you notice the apps you use start "misbehaving".

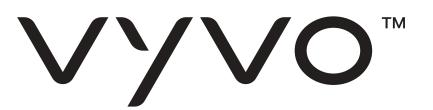

# HUAWEI OEM

From EMUI 9, Huawei has added a new application called PowerGenie, which will kill all apps unless it is whitelisted in the PowerGenie app.

Unfortunately, PowerGenie has no customization options available to add more apps to the whitelist, and also it's extremely difficult to uninstall/disable PowerGenie altogether.

This means it is not possible to fix the problem in its entirety in EMUI 9. Still, it is recommended to try the common steps to temporarily solve the problem.

If you find Notification History Log or any other apps stopped working on your Huawei device, please follow below steps to make changes in your phone settings:

Note: You might not find all the below-mentioned options on your mobile. You can safely ignore them if they are not available on your Huawei mobile.

#### Change 1:

- 1. Go to phone Settings
- 2. Select Advanced Settings.
- 3. Tap on Battery Manager.
- 4. Change the Power plan to Performance.

#### Change 2:

- 1.Go to phone Settings.
- 2. Select Advanced Settings.
- 3. Open Battery Manager and tap on Protected apps.
- 4. Set Notification History Log (or VYVO App) as **Protected**.

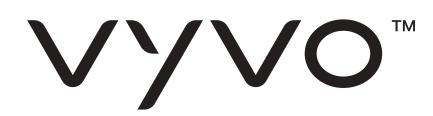

#### Change 3:

- 1. Go to phone Settings
- 2. Select Apps.
- 3. Choose **Notification History Log** (or VYVO App) from the list.
- 4. Tap on Battery.
- 5. Disable Power-intensive prompt.
- 6. Disable Close after screen locked.
- 7. Enable **Keep running after screen off** (if available).

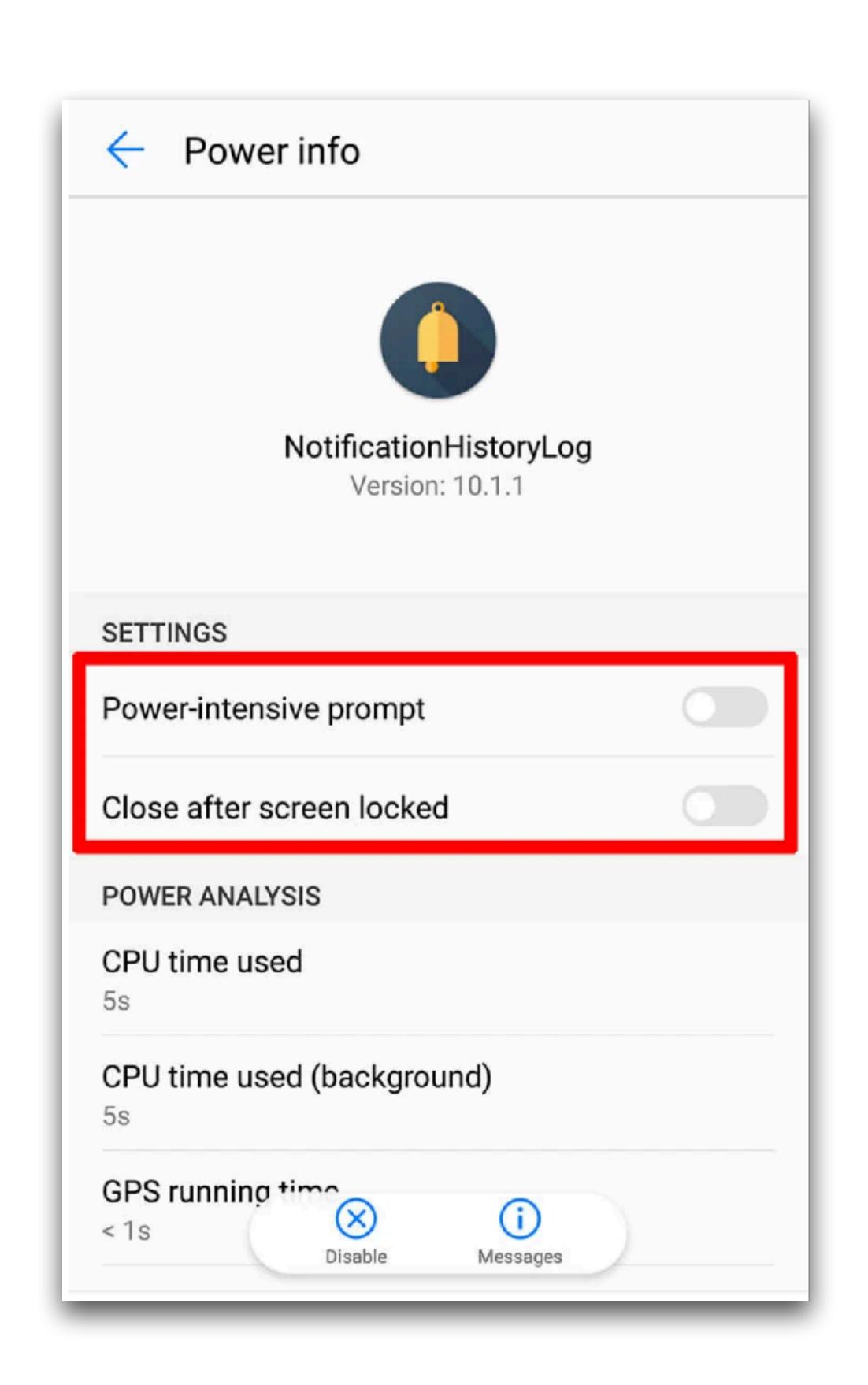

#### Change 4:

- 1. Go to phone Settings
- 2. Tap on Apps.
- 3. Click Settings / Gear icon at the bottom.
- 4. Under Advanced, select Special Access.
- 5. Now click on **Ignore battery optimization** and change "Allowed" to "All apps".
- 6. Choose Notification History Log (or VYVO App) from the list and set it to Allow.
- 7. Hit **OK** to confirm the changes.

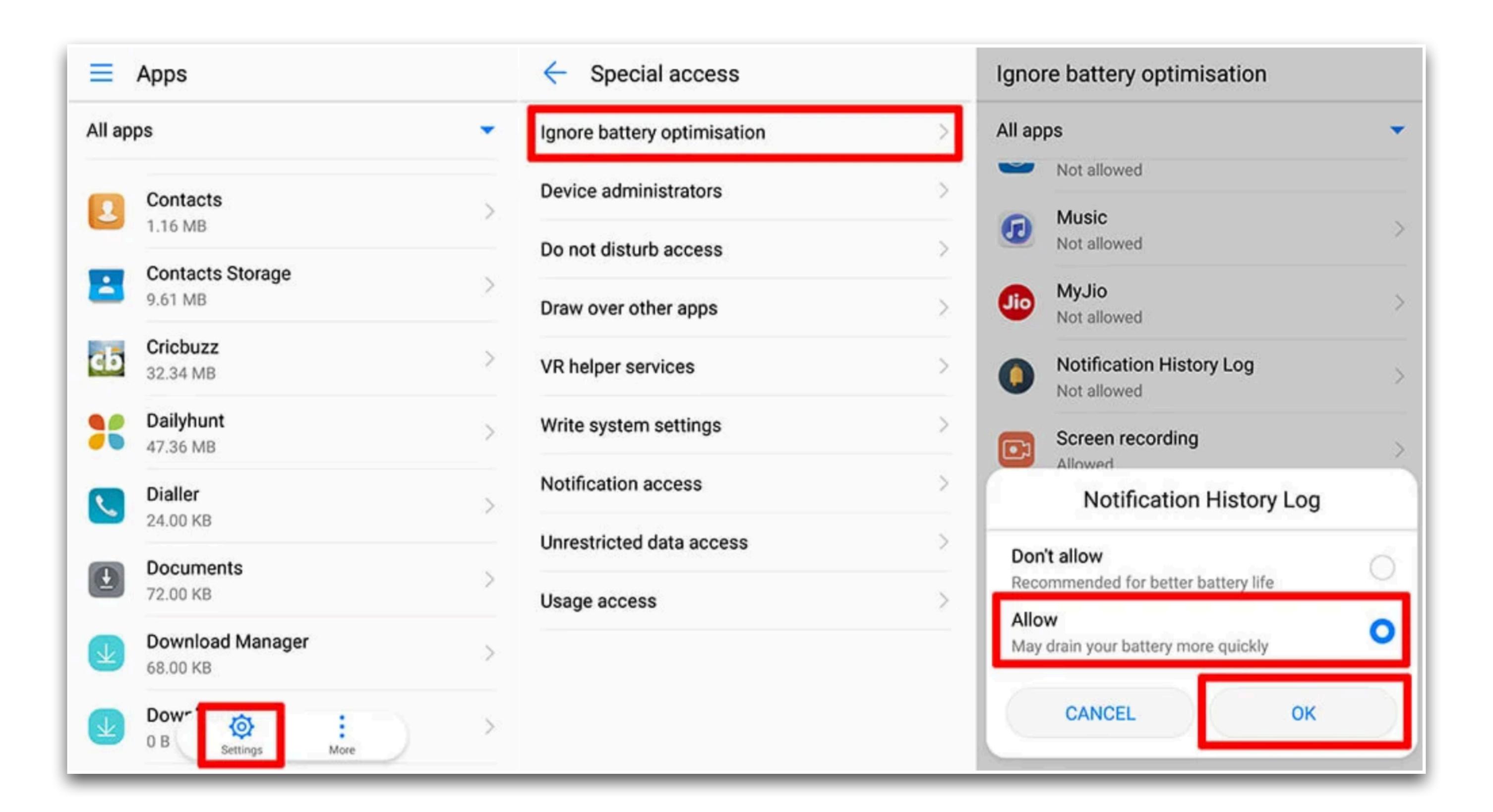

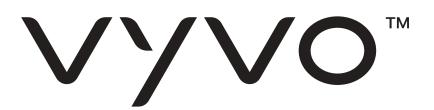

# XIAOMI OEM

Xiaomi's MIUI has received a lot of love from Android users. They have many options to change their phone settings to stop MIUI from killing background running apps:

## Change 1:

- 1. Open Security App.
- 2. Tap on **Permissions**. (If you don't find Permissions option on Security app home screen, it will be inside "Manage Apps" on few models)
- 3. Select Auto-start.
- 4. Now **Enable** auto-start for Notification History Log (or VYVO App).

## Change 2:

- 1. Open Security App.
- 2. Tap on Battery.
- 3. Select App Battery Saver.
- 4. Choose **Notification History Log** (or VYVO App).
- 5. Set it to No Restrictions.

## Change 3:

- 1. Open phone Settings.
- 2. Select Advanced Settings.
- 3. Tap on **Battery manager**.
- 4. Set the Power plan to Performance.

## Change 4:

- 1. Open phone Settings.
- 2. Select Advanced Settings.
- 3. Tap on Battery manager.
- 4. Choose Protected Apps.
- 5. Make sure Notification History Log (or your VYVO App) is added to list of protected apps.

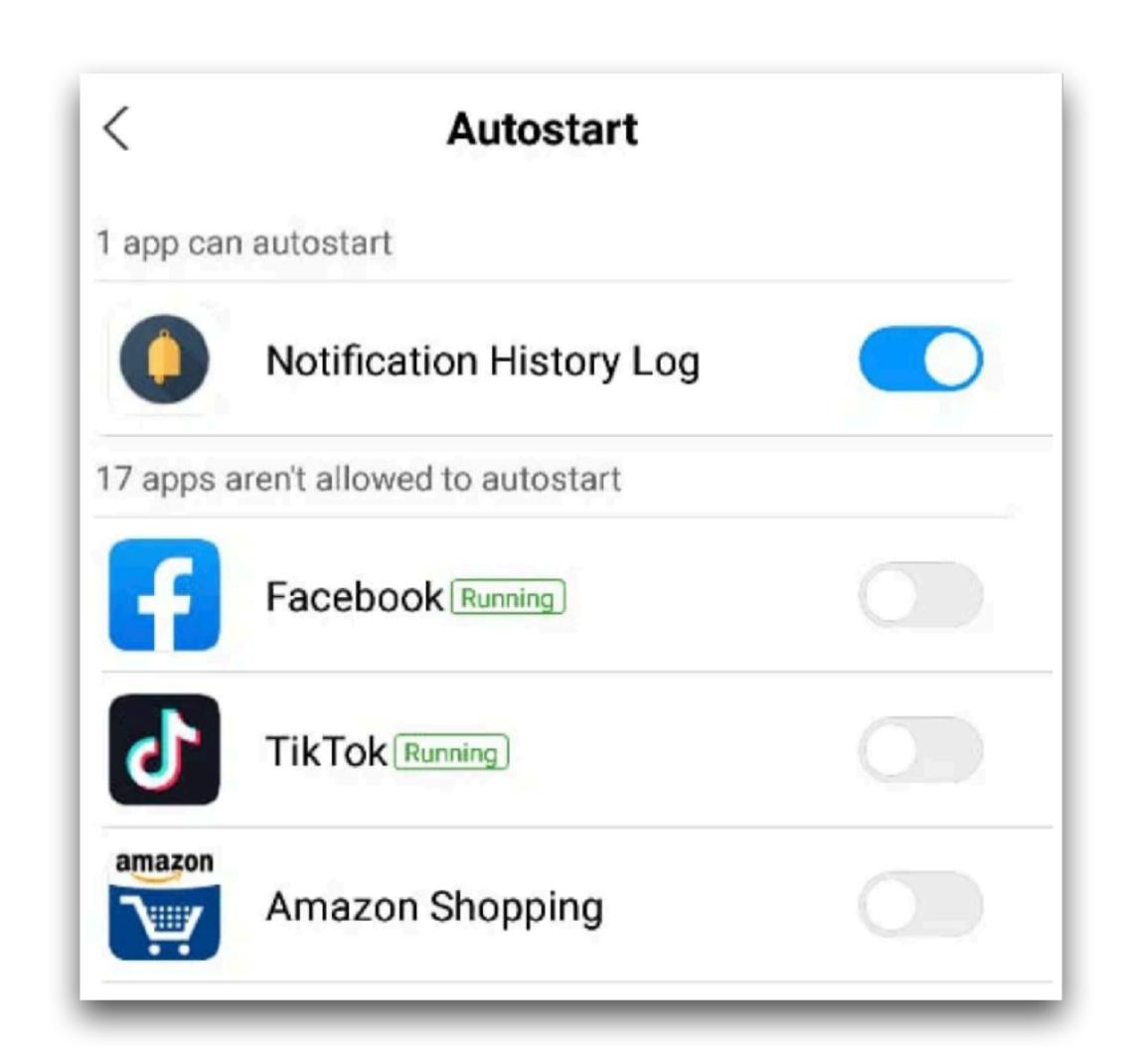

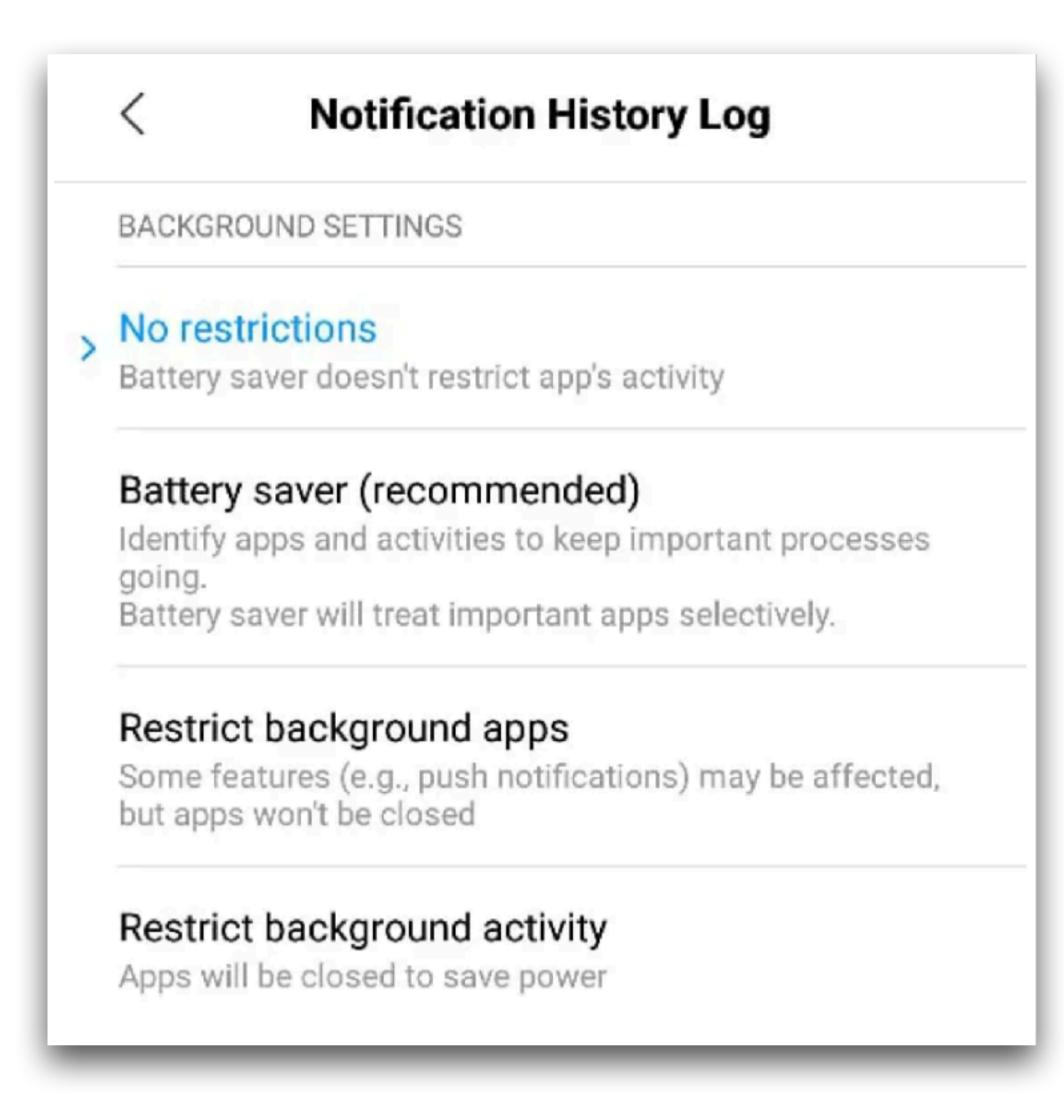

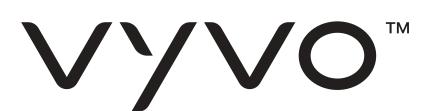

#### Change 5:

- 1. Open phone Settings.
- 2. Click on Apps.
- 3. Select Notification History Log (or your VYVO App).
- 4. Tap on Other permissions.
- 5. Enable Start in background.

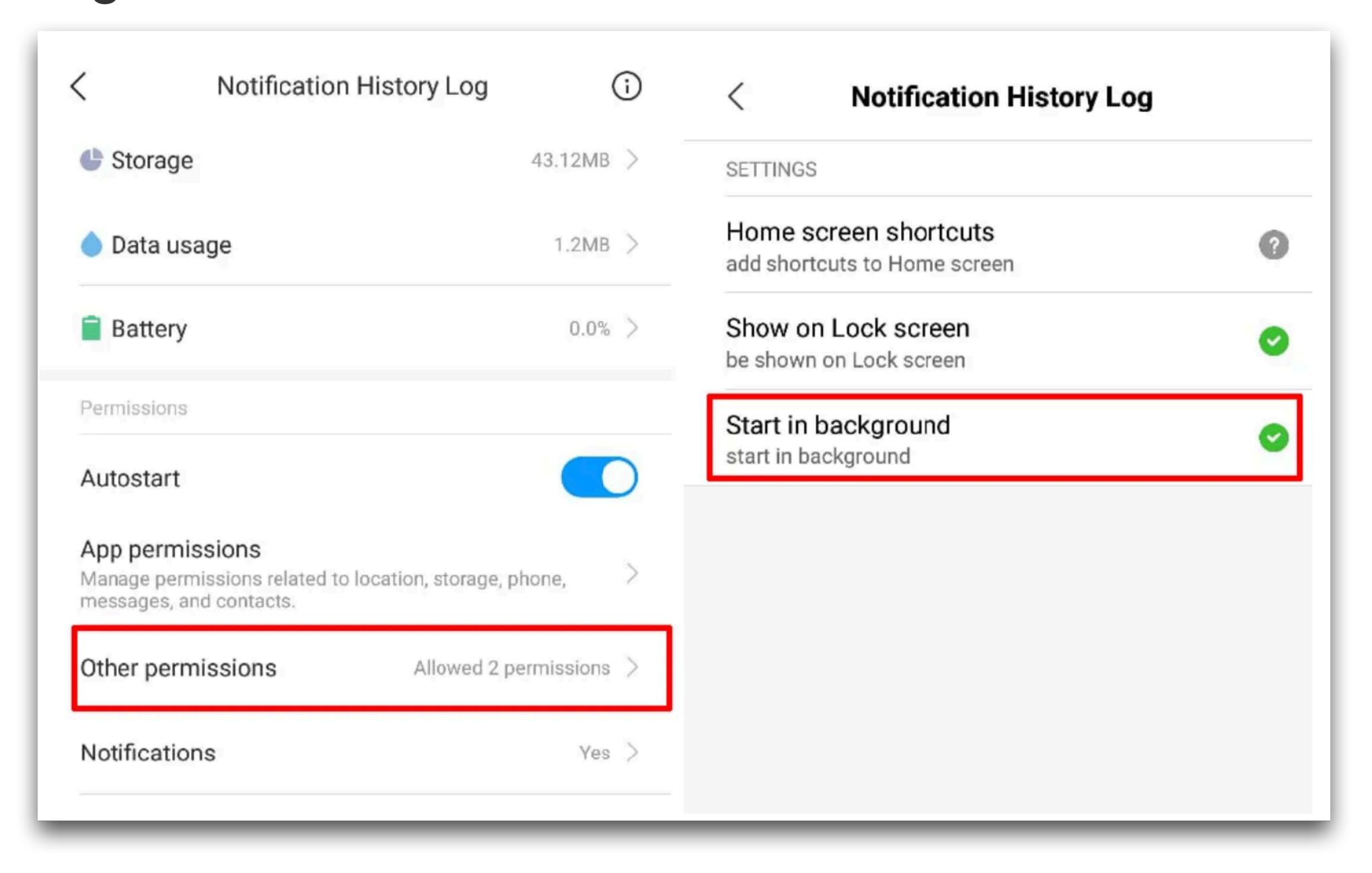

## Change 6:

- 1. Open phone Settings.
- 2. Click on Apps.
- 3. Select Notification History Log (or your VYVO App).
- 4. Tap on Battery.
- 5. Enable Power-intensive prompt.
- 6. Enable Keep running after screen off.

## Change 7:

- 1. Open phone Settings.
- 2. Select Additional Options.
- 3. Tap on Battery & Performance.
- 4. Open Manage apps battery usage.
- 5. Now disable Power Saving Modes.

**Note**: When you click on recent apps button at the bottom of your screen, drag the app preview downwards to pin the app. When you do this, the app will not be removed when you clear recent apps and background processes of the app continue to work indefinitely.

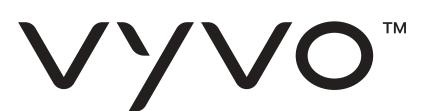

# LENOVO OEM

Lenovo mobiles very rarely kill the background apps. Still, there are few Lenovo devices which will instantly kill entire app processes when it is swiped away from running apps. Here is the quick solution for Lenovo users:

## Change 1:

- 1. Go to phone Settings.
- 2. Select Apps.
- 3. Choose Notification History Log (or VYVO App) from the list.
- 4. Tap on Battery.
- 5. Change "Not optimized" to All Apps.
- 6. Again select Notification History Log (or VYVO App).
- 7. Change to **Don't Optimize** and hit Save/Done.

## Change 2:

- 1. Open Notification History Log (or VYVO App).
- 2. Tap on recent apps button to see the list of minimized apps.
- 3. Click on the **Lock** button on top of the app preview.

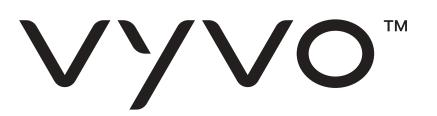

# ONEPLUSOEM

OnePlus is very popular, but coming to battery optimization, it has its own limits and disadvantages. Being a user, you need to make a few changes in your phone settings to stop OnePlus from killing the apps that run in the background.

Here are the most common changes you need to make to prevent apps being killed automatically:

## Change 1:

- 1. Go to phone Settings.
- 2. Tap on Apps.
- 3. Click on the Gear icon on the top right and tap on Special Access.
- 4. Click on Battery.
- 5. Choose Notification History Log from the list and change it to Not optimize.

Due to a bug in Oxygen OS, OnePlus might revert this change randomly at anytime. So you need to keep an eye and change it again to "Not Optimize" if it reverts to default sometime later.

One quick solution to prevent this problem:

- 1. Open Notification History Log (or any other app) you wish to run in the background.
- 2. Tap on recent apps button to see the list of minimized apps.
- 3. Now click on the **Lock** button on top-right of the app preview.

Once you lock the app, it will keep running in the background, and the battery optimization setting will never change to default.

#### Change 2:

On a few OnePlus models, you need to make sure **App Auto-Launch** is enabled for your app. To do this:

- 1. Go to phone Settings.
- 2. Tap on Apps.
- 3. Click on Gear icon on the top right and tap on App auto-launch.
- 4. Now enable App auto-launch for Notification History Log (or VYVO App).

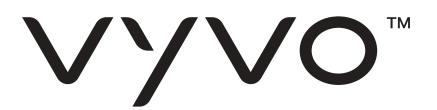

#### Change 3:

If you are still facing random killing of app's background services, try making the following change:

- 1. Go to phone Settings.
- 2. Tap on Battery.
- 3. Select Battery optimization.
- 4. From the top drop-down menu, change the type to All Apps.
- 5. Select **Notification History Log** (or VYVO App) from the list and change it to **Don't optimize**.

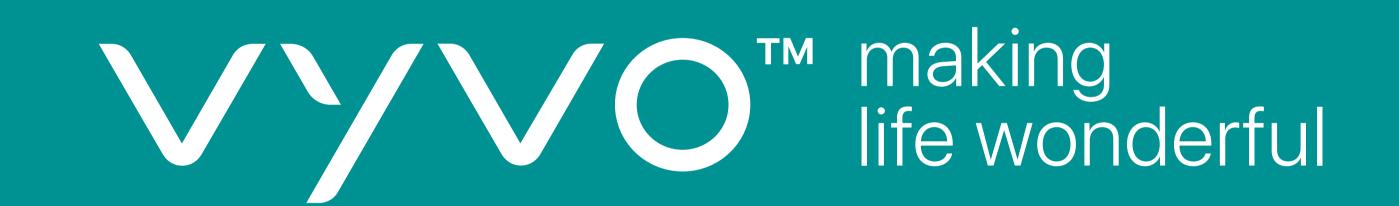